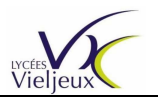

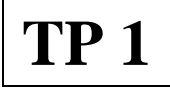

# **TP 1** Découverte rapide de la programmation d'une maquette virtuelle. Utilisation de MCD, TIA PORTAL et d'un OPC Server.

**Objectif :** A partir d'un modèle 3D d'une maquette virtuelle d'un convoyeur, apporter les propriétés et signaux externes nécessaires aux éléments de la maquette afin que celle-ci soit pilotée par l'automate S7 1200.

### **Matériel et logiciel nécessaires :**

- 1 PC équipé des logiciels suivants :
	- . TIA PORTAL Professionnel version 11
	- . Mechatronics Concept Designer (MCD ) sur base NX version 8.51 minimum
	- . Simatic NET regroupant l'OPC Scout
		- Attention aux version de l'OS utilisé : 32 ou 64 bits
- 1 automate S71200 équipé d'un switch comprenant 4 RJ45\*
- 1 pupitre tactile KTP 600

**Support pédagogique :** *Le convoyeur*. Un bac est entraîné sur un convoyeur à rouleaux entre chaque extrémité. Les capteurs de fin de course modifient son sens de déplacement. Le paramètre de vitesse du bac est modifiable sur le pupitre tactile.

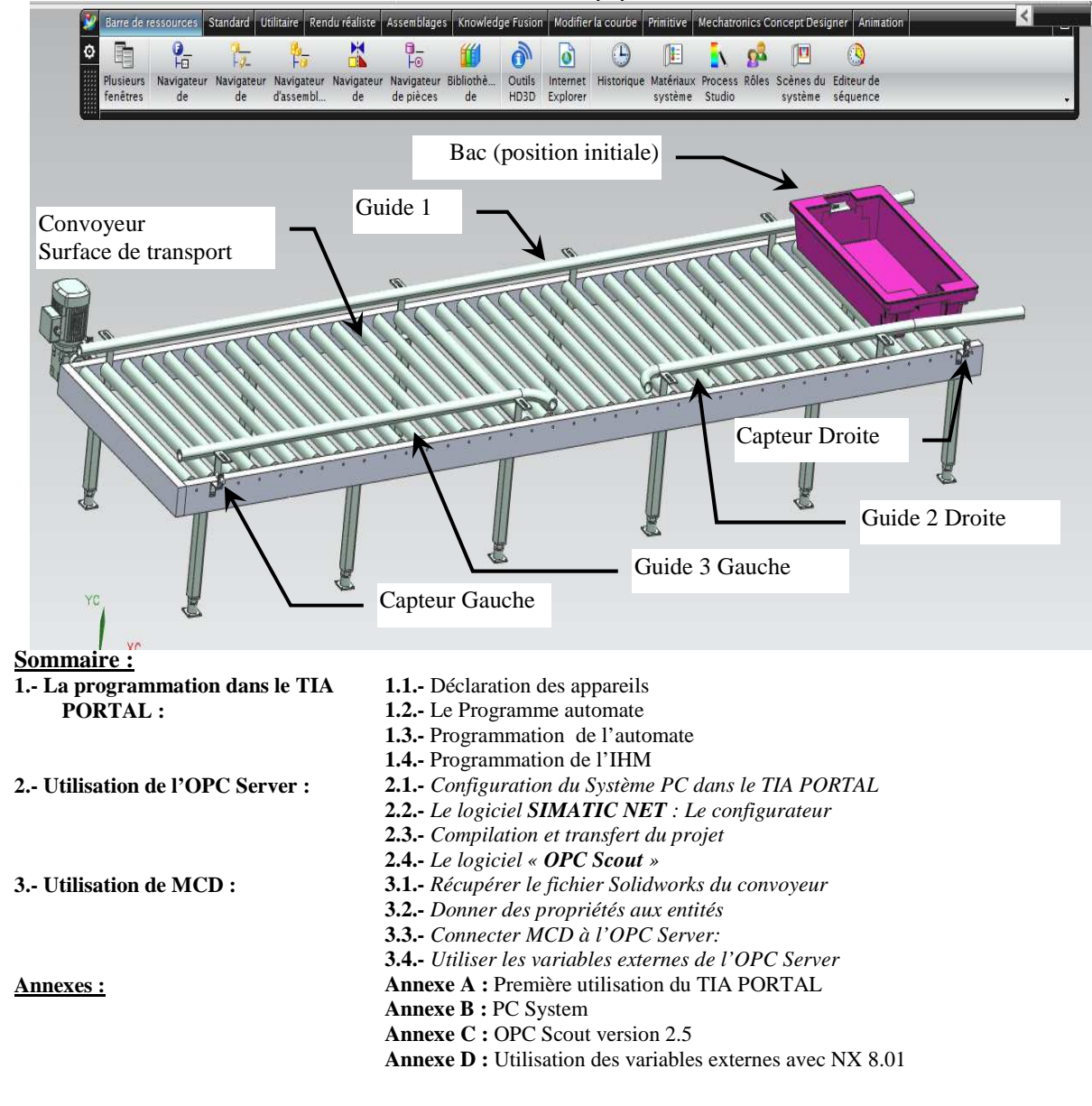

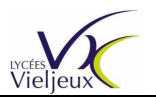

# **1.- La programmation dans le TIA PORTAL :**

### **1.1.-** Déclaration des appareils

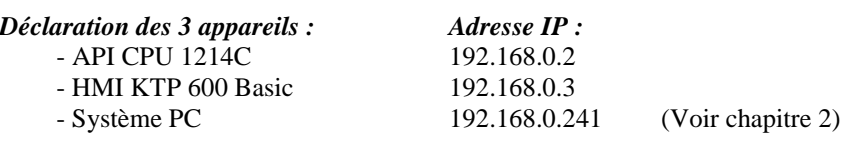

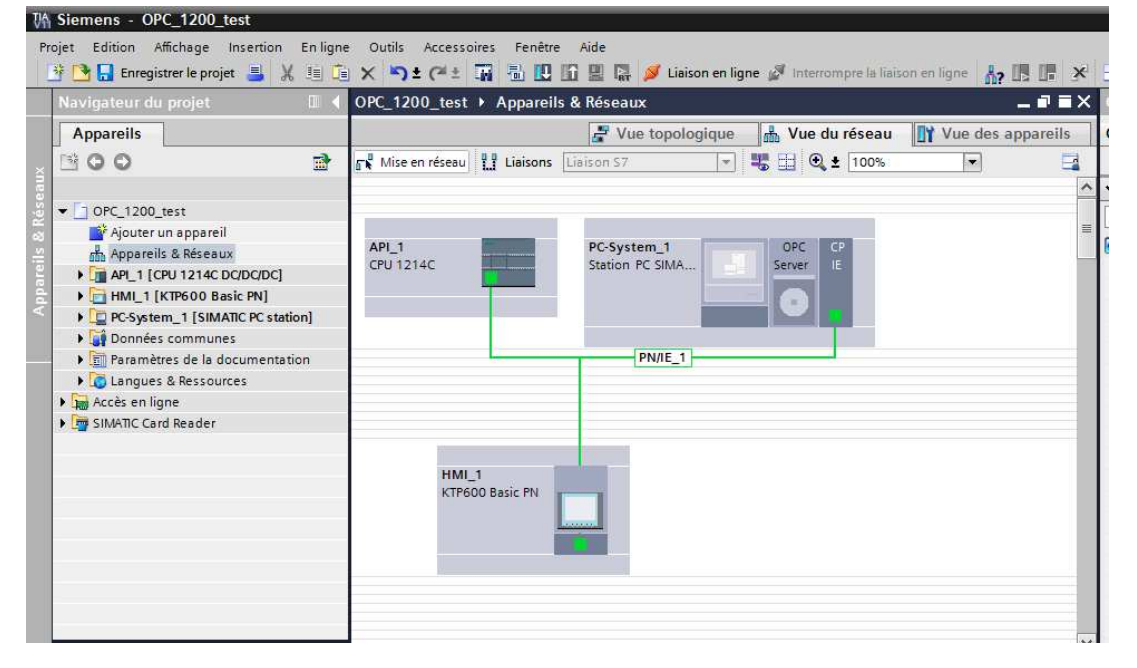

*Pour une première utilisation : voir annexe A.* 

#### **1.2.-** Le Programme automate

#### **1.2.1.-** Les variables nécessaires au programme :

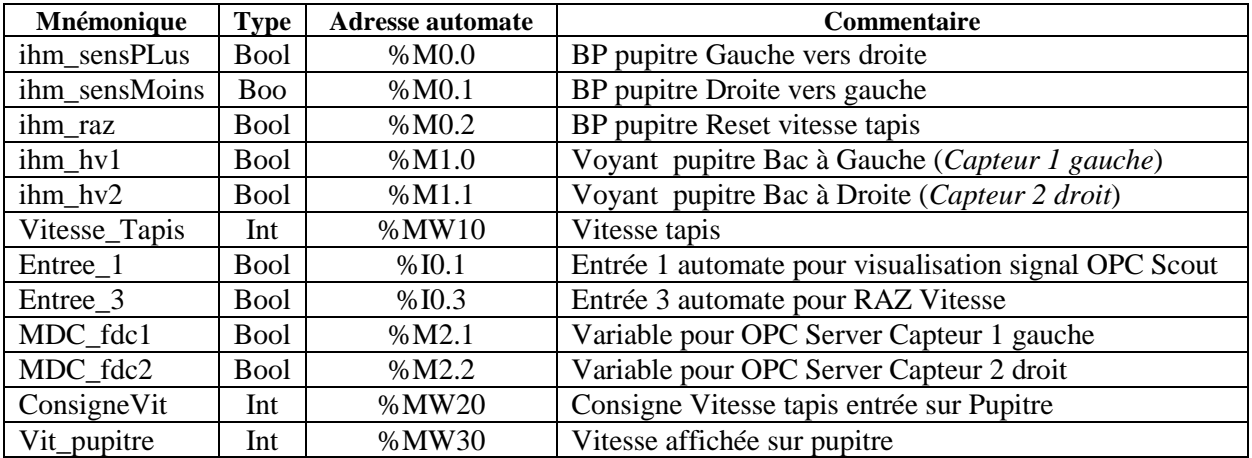

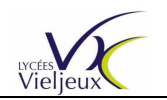

### **1.3.-** Programmation de l'automate :

**Réseau 1 :** Limite valeur absolue Consigne vitesse pupitre à 400

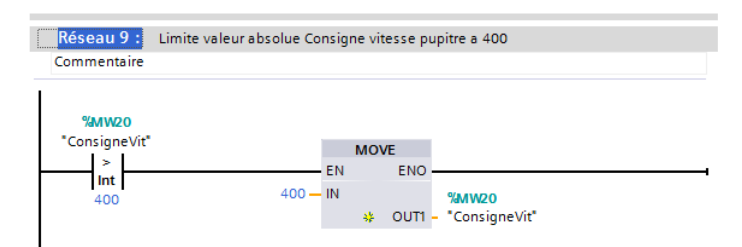

#### **Réseau 2 :** Changement de signe Vitesse

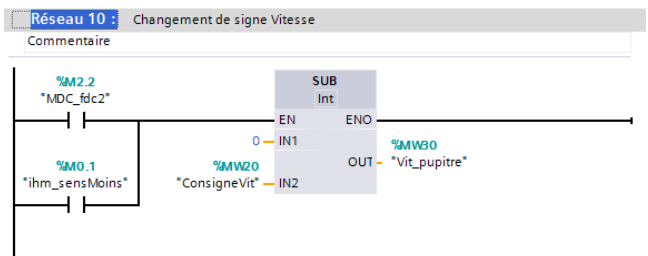

**Réseau 3 :** Vitesse Consigne pupitre en sens - (changement par BP pupitre ou capteur)

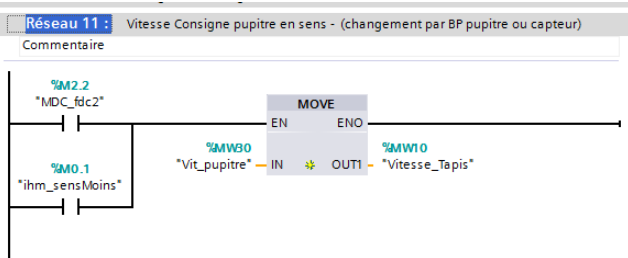

**Réseau 4 :** Vitesse Consigne pupitre en sens + (changement par BP pupitre ou capteur)

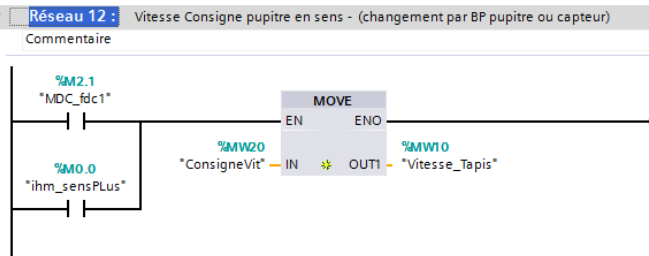

**Réseau 5 :** RAZ Vitesse tapis par Entrée 3 automate ou BP pupitre

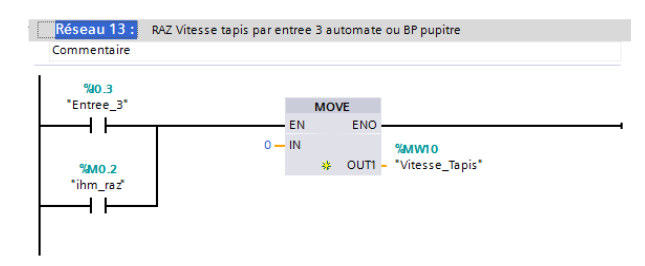

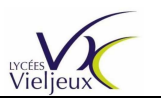

# **1.4.-** Programmation de l'IHM :

Réalisation de la première vue et correspondance des variables API et IHM :

Les boutons et voyants sont disponibles dans l'onglet « Bibliothèque globale » du bandeau vertical situé complètement à droite.

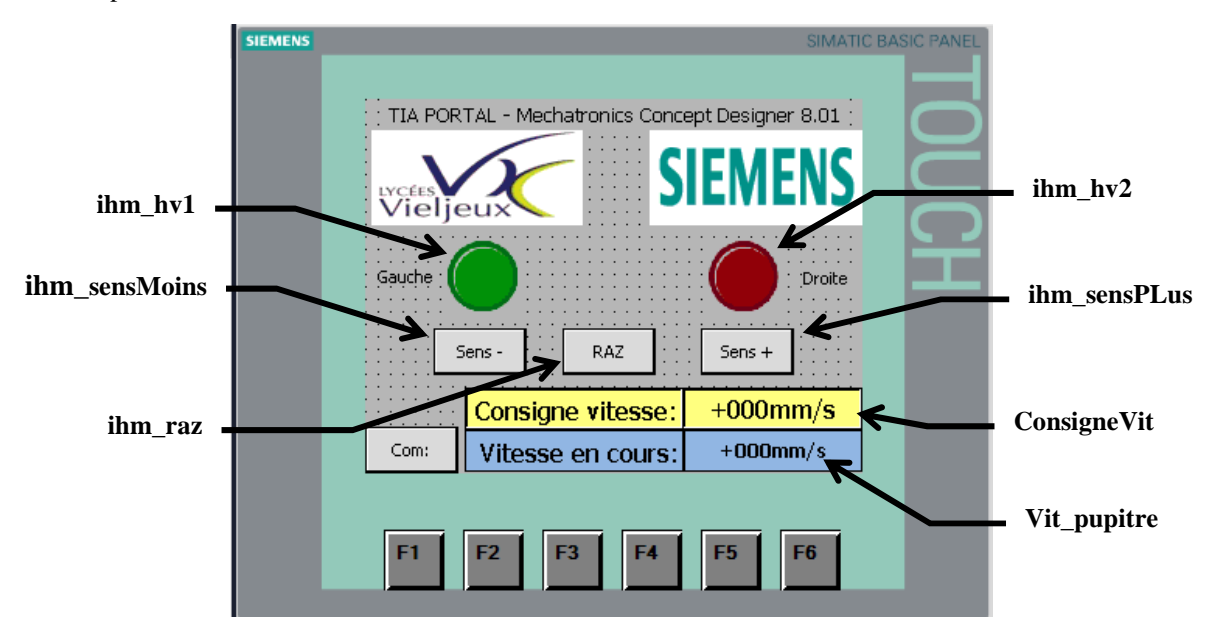

Les variables nécessaires à l'IHM : *Elles sont déjà créées dans le programme de l'API.*

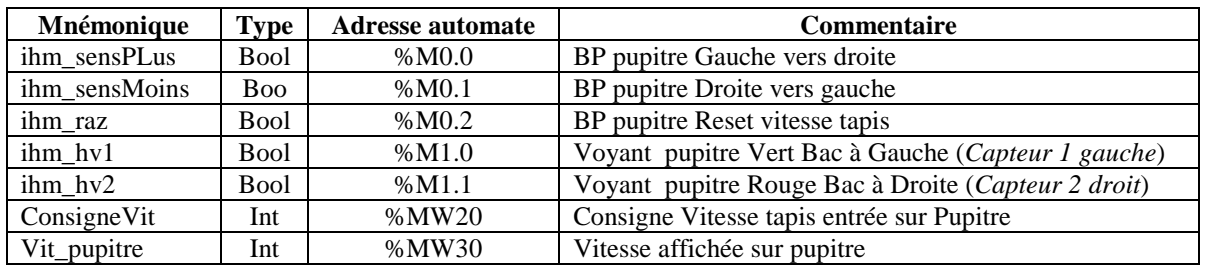

Créer une nouvelle variable IHM et cliquer dans le champ Variable API pour sélectionner la variable de l'automate désiré.

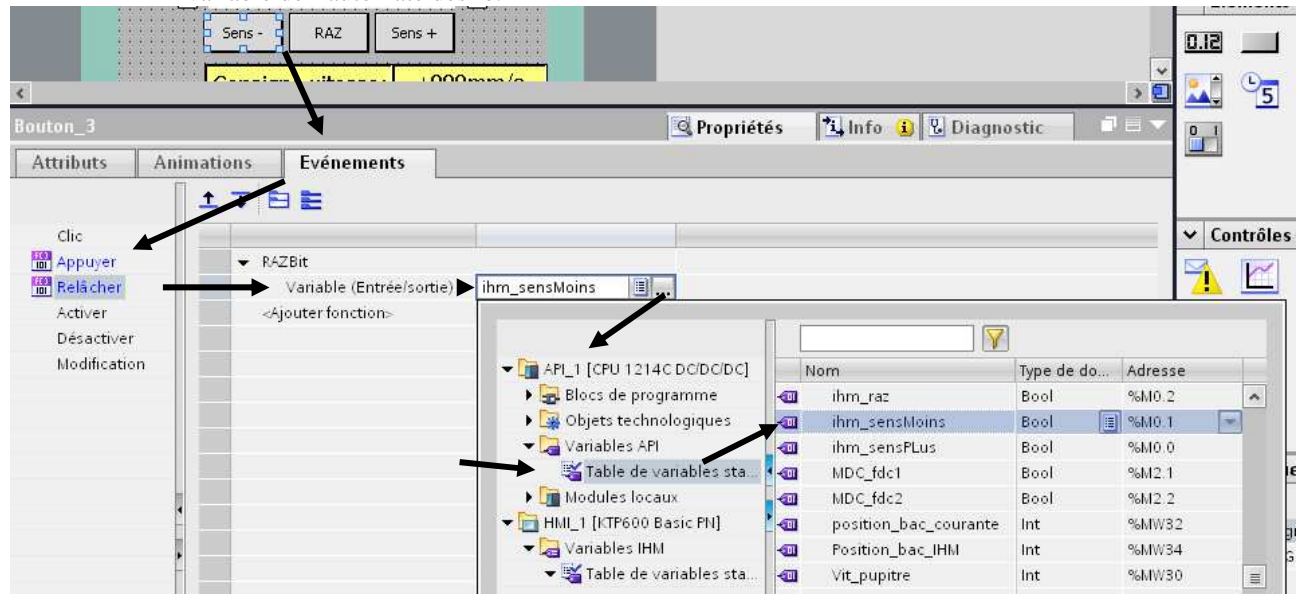

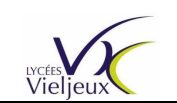

# **2.- Utilisation de l'OPC Server :**

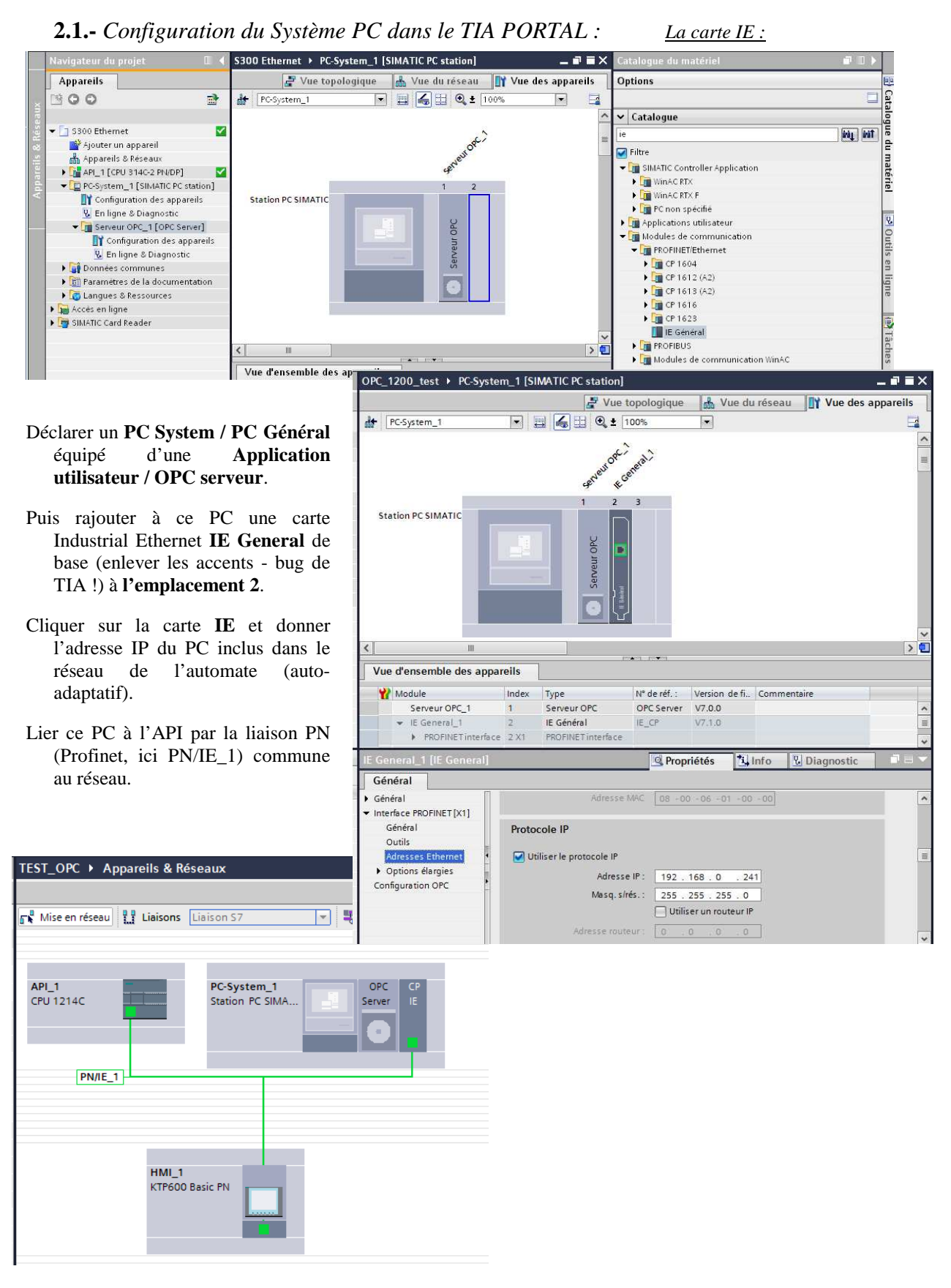

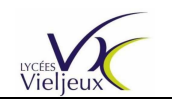

# **L'Usine Numérique**

Utilisation des outils SIEMENS

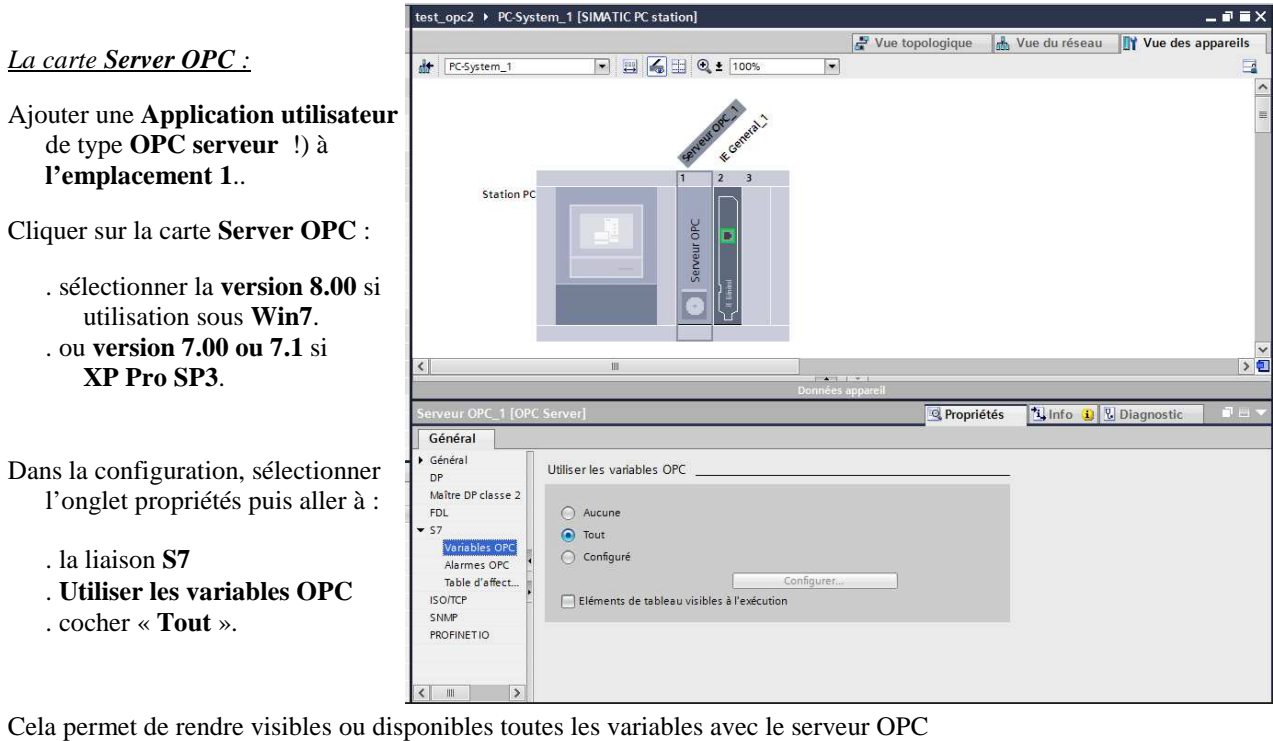

Ajouter **une liaison S7** (**S7\_Liaison\_1**) en cliquant et maintenant la souris appuyée sur la carte Server OPC vers l'API. Celle-ci se greffe sur la liaison Profinet.

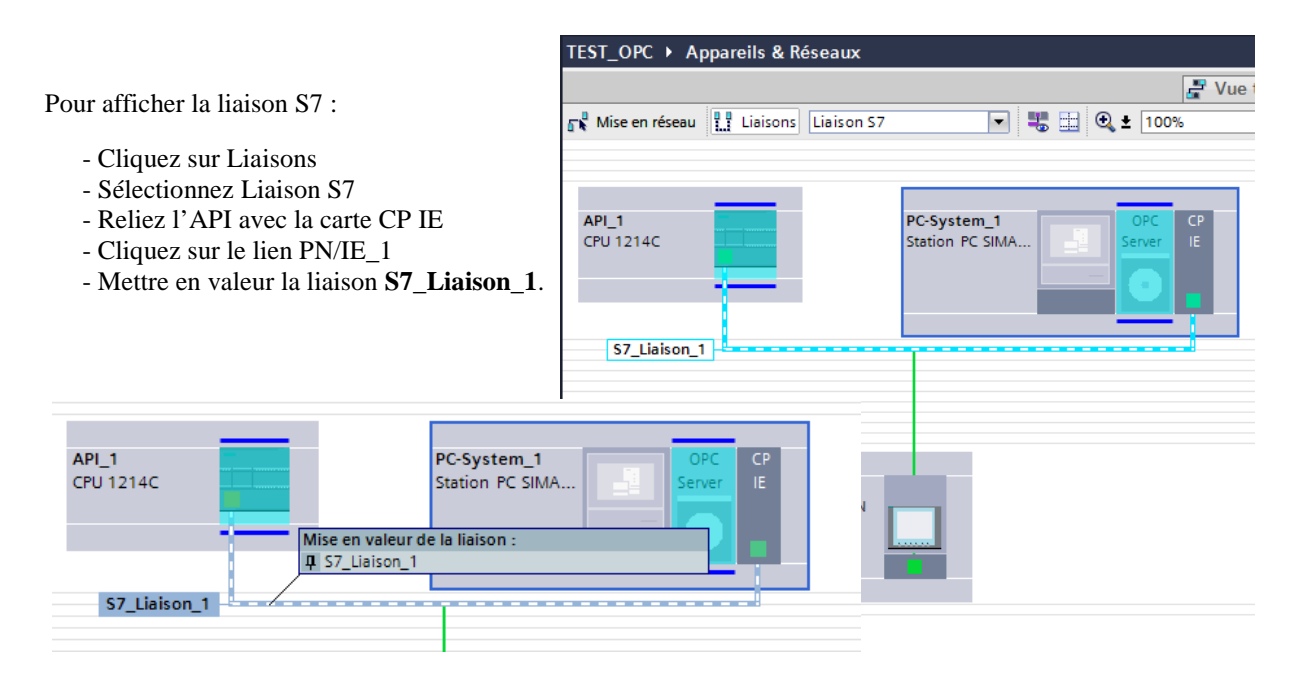

Il s'agira maintenant de vérifier que l'OPC Server est bien connecté dans le « **Station Configurator** ». (voir plus loin)

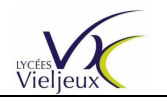

Station Configuration Editor - [ONLINE]

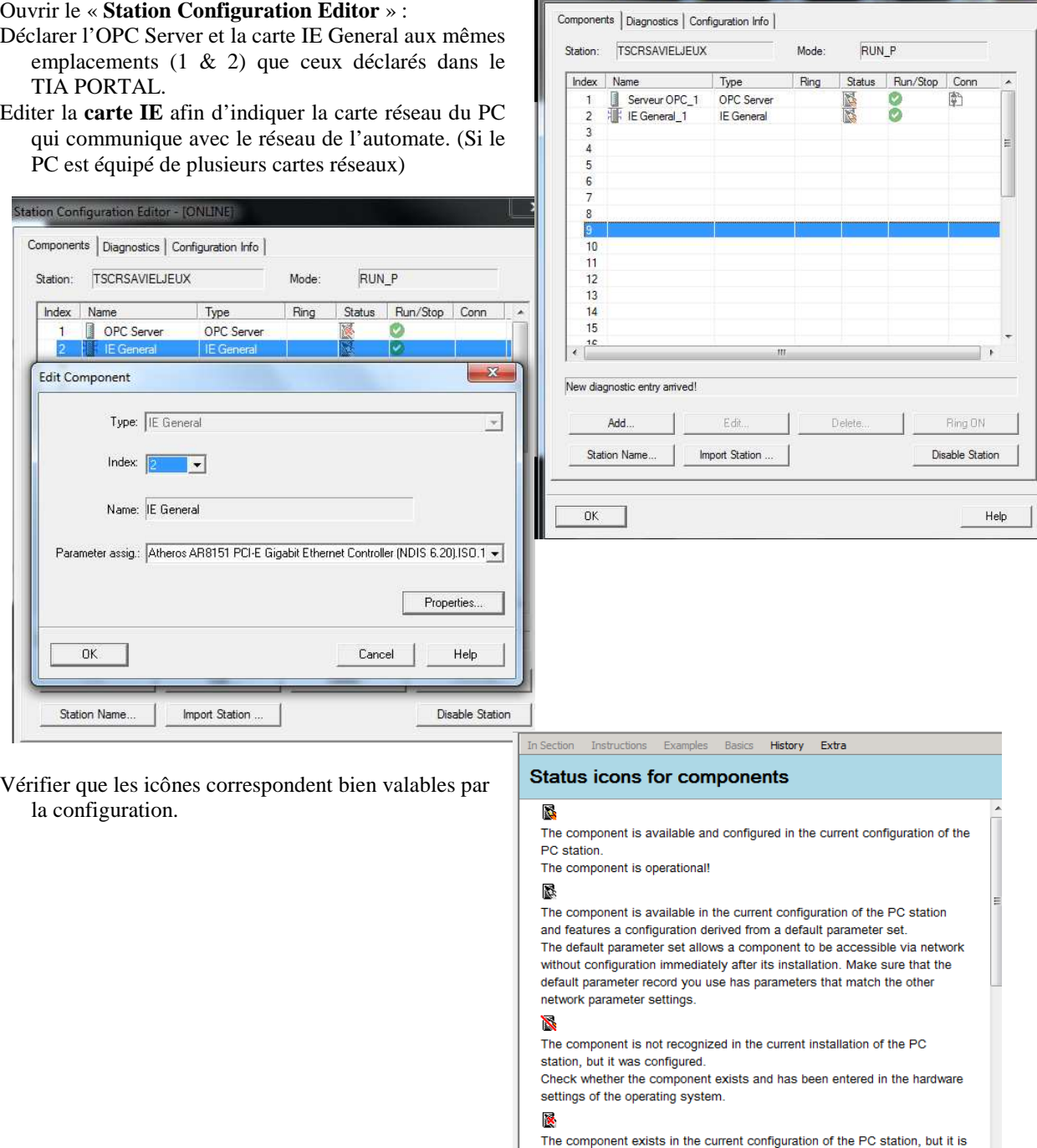

# **2.2.-** *Le logiciel SIMATIC NET : Le configurateur*

**2.3.-** *Compilation et transfert du projet :*

*A ce moment-là, il est nécessaire de transférer dans l'ordre le programme : - de l'automate* 

*- puis celui du PC System.* 

*Le programme de l'IHM peut être transféré à partir du moment oùla bonne configuration du réseau a été transféré à l'API* 

not configured.

Depending upon the intended application, the component must still be

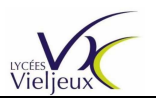

### **2.4.-** *Le logiciel « OPC Scout » :*

Utiliser OPC scout version 10 si Windows 7 64 bits, sinon OPC Scout version 2.5.

La liaison est de type **OPC.SimaticNET** (bien respecter la casse et la syntaxe)

Dans OPC Scout, recherchez la liaison S7.

Avant d'aller plus loin, vérifier la bonne liaison del'API à l'OPC Server (*Entrée\_1*):

- . cliquer dans l'arborescence sur **OPC.SimaticNET\S7\Local Server\Objets\I**  DA server, connection status "connected" en vérifiant que le serveur soit bien connecté. Visualer le petit icône dans l'arborescence de la DA server, connection status "disconnected" fenêtre **Server Explorer Example 1** [New definition] . Créer un nouvel item en cliquant sur « New Definition »,
- . déclarer l'entrée I0.1 (en la nommant Entree\_1) qui servira de témoin de bonne liaison.
- . Faîtes un Déplacer/Glisser de ce nouvel Item dans la DA View (DATA Viewer) et activer le Monitoring sur ON.

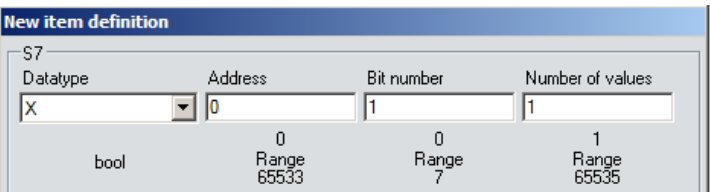

. Dans cette DA View, la « Quality » doit être Good, sinon il est nécessaire de reprendre recharger le programme automate puis le PC System (en général suffisant). En activant l'entée 1 de l'automate, la valeur passe de False à True.

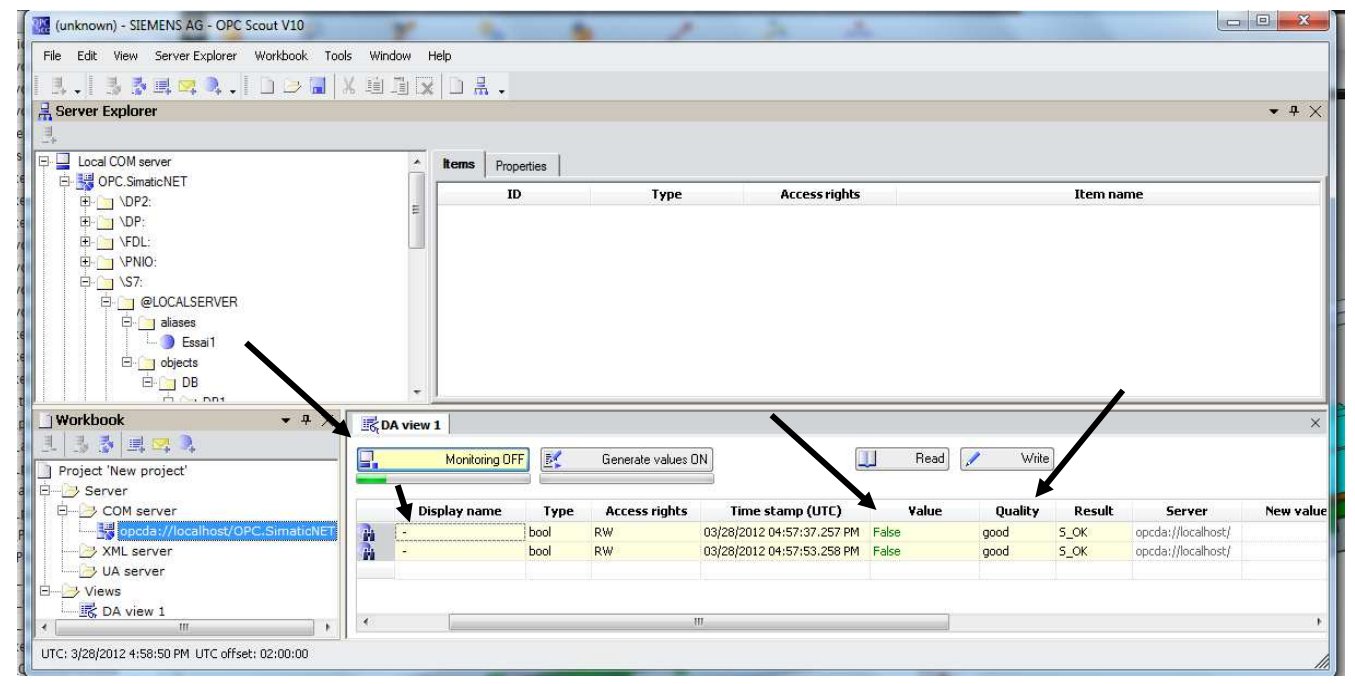

A chaque modification dans le TIA Portal, il faudra relancer l'OPC Scout.

Les variables échangées peuvent être sauvegardées pour chaque projet sous des noms différents ce qui évite de devoir refaire une étape qui peut se révéler longue et fastidieuse si le projet est important.

Dans OPC Scout, il est à noter que les variables sont en R/W, ce qui veut dire que les variables s'échangent dans le sens automate/OPC et inversement..

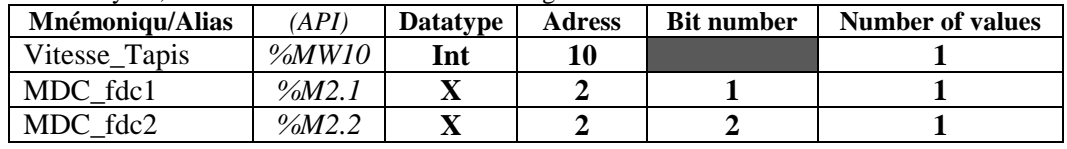

Dans l'exemple du convoyeur, 3 variables seulement sont à échangées et donc à déclarées :

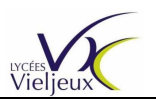

# **3.- Utilisation de MCD :**

**3.1.-** *Récupérer le fichier Solidworks du convoyeur :*

Commande : FICHIER \ OUVRIR \ Fichier d'assemblage SolidWorks (SLDASM)

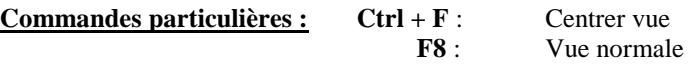

**3.2.-** *Donner des propriétés aux entités :* **Barre de resssources / Navigateur de physique**

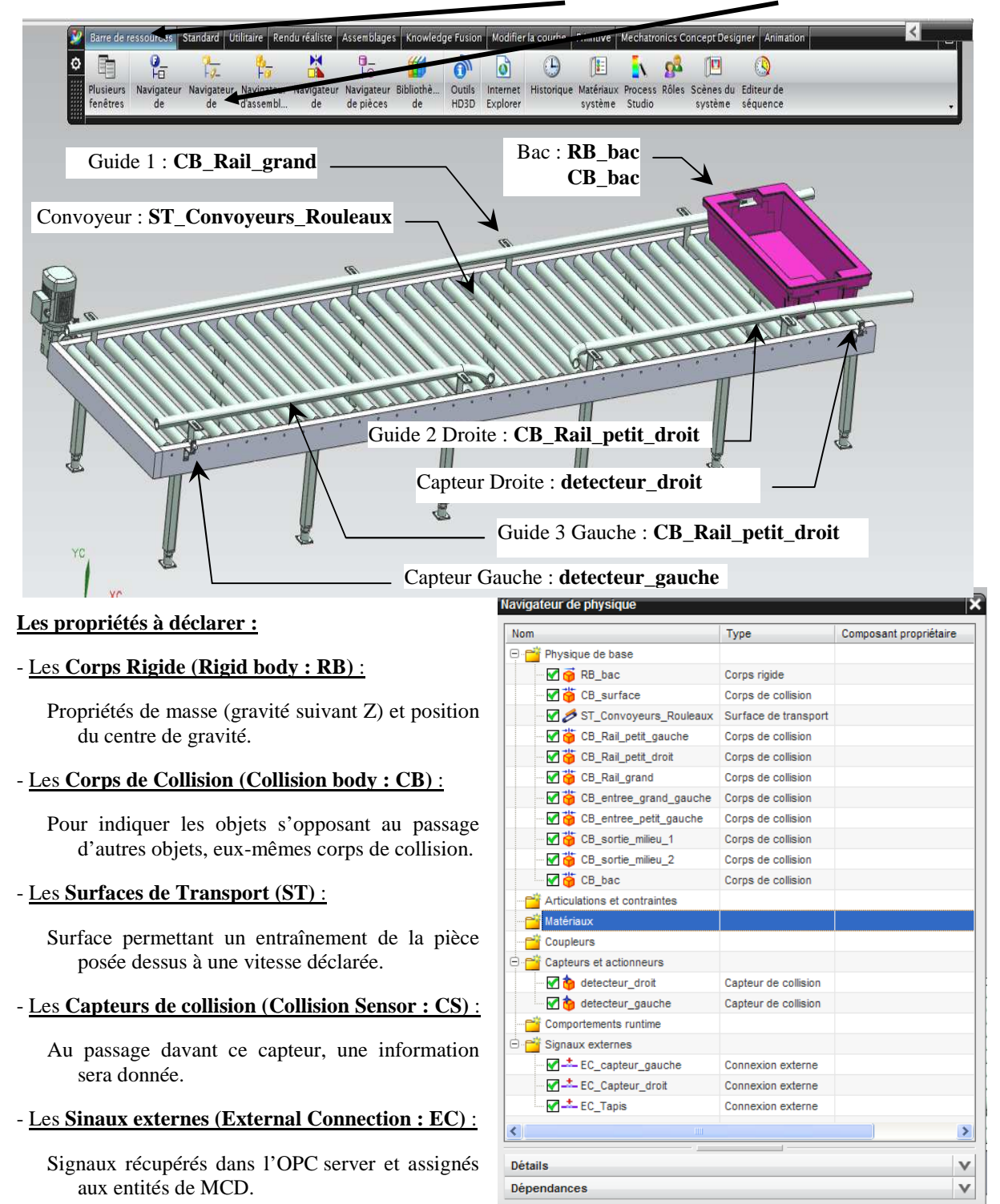

- Programmation d'une maquette virtuelle avec MCD - Page 9 / 20

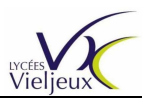

# **L'Usine Numérique**

Utilisation des outils SIEMENS

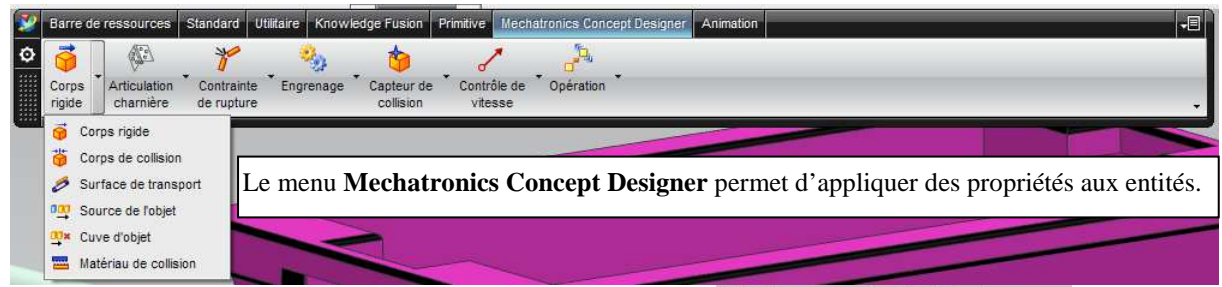

#### - Indiquer le **Corps Rigide (Rigid body : RB)** :

Il s'agit du solide au corps en mouvement.

- Sélectionner l'objet. Attendre les petits points si on veut sélectionner par QuickPick.
- Pour **désélectionner**, appuyer sur Shift puis cliquer sur la pièce à désélectionner.
- Modifier la position du centre de gravité puis la masse.
- Donner un nom. Attention : pour être rigoureux, commencer le nom par RB (Rigid Body).

Ici il s'agit du bac que l'on appellera RB\_bac

< Corps de collision 0 0 X >

Objet Corps de collision

Sélectionner l'obiet (10)

Forme

Matériau

Catégorie Catégorie

CB bac

Nom

Forme de collision

Matériau de collision

Nouveau matériau de collision

*Si blocage dans la sélection : passer de « défini par l'utilisateur » à « automatique » puis revenir à « défini par l'utilisateur »*

> Convexe Boite

Sphère Capsule

Convexe

۸

٨

U

 $\overline{\phantom{a}}$ 

 $\wedge$ 

 $\overline{0}$ 

 $\Lambda$ 

Annuler

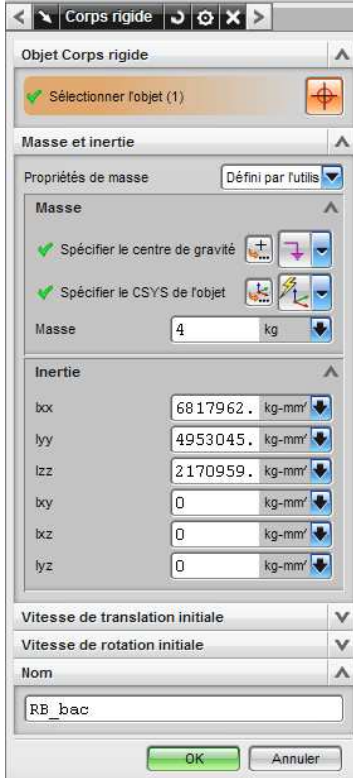

- Indiquer les **corps de collision** : (Exemple du bac) *Principe :* Donne une enveloppe rigide à la pièce. *Problème :* Trop de corps de collision nécessitent de la mémoire
	- **Sélectionner l'objet**. Attendre les petits points pour sélectionner le type d'objet à sélectionner : surfaces, la pièce entière,…).
	- **Matériau :** définit le frottement (dynamique uniquement et la restitution …d'énergie –Rebond-)
	- La catégorie permet de classer les objets qui ne se collisionneront qu'entre eux
	- *Exemple :* dans le convoyeur, au minimum sont indispensables 2 corps de collision : Le bac et la plaque de transport (et éventuellement les guides latéraux)
	- . **Le bac** :Sélectionner après les 3 points, l'ensemble du bac puis vérifier que l'enveloppe de sélection soit adaptée à la pièce. Si non adaptée, regarder le champ forme de collision dans le masque de saisie et sélectionner la forme adéquate (boite,,…) Ici, le convexe est le mieux adapté pour le bac. Ou sélectionner les faces du bac (ici 10) et sélectionner Convexe.
	- . **La plaque** : On ne sélectionne que la face supérieure.

(voir chapitre Surface de Transport)

#### - Indiquer la **surface de transport** :

Le convoyeur à rouleaux a été modélisé par une plaque cachée lors de l'animation

**Sélectionner l'objet**. Attendre les petits points pour sélectionner le type d'objet à sélectionner : la surface. **Vitesse :** spécifier la direction possible de la vitesse et lui donner une valeur (modifiable ultérieurement par l'OPC Server)

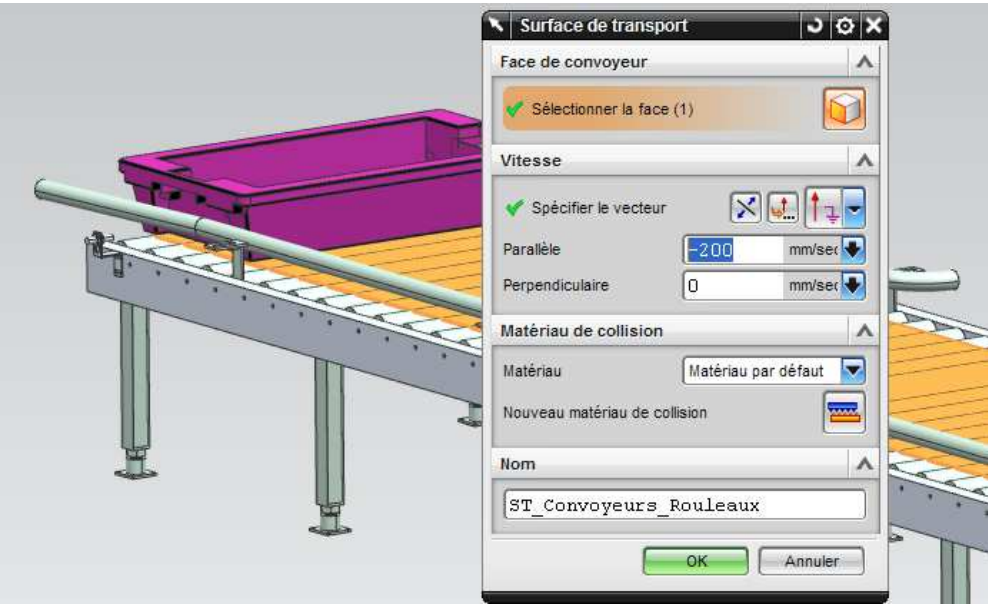

#### - **Test de bon fonctionnement** : Menu **Animation** et **Play**.

#### *Problème possible :*

*Le bac tombe alors qu'il devrait reposer sur la plaque. Le problème peut venir d'une mauvaise orientation du* 

*repère à la création de l'assemblage sous Solidworks. Vérifier comment il tombe en faisant tourner le convoyeur.* 

*Résolution du problème :* 

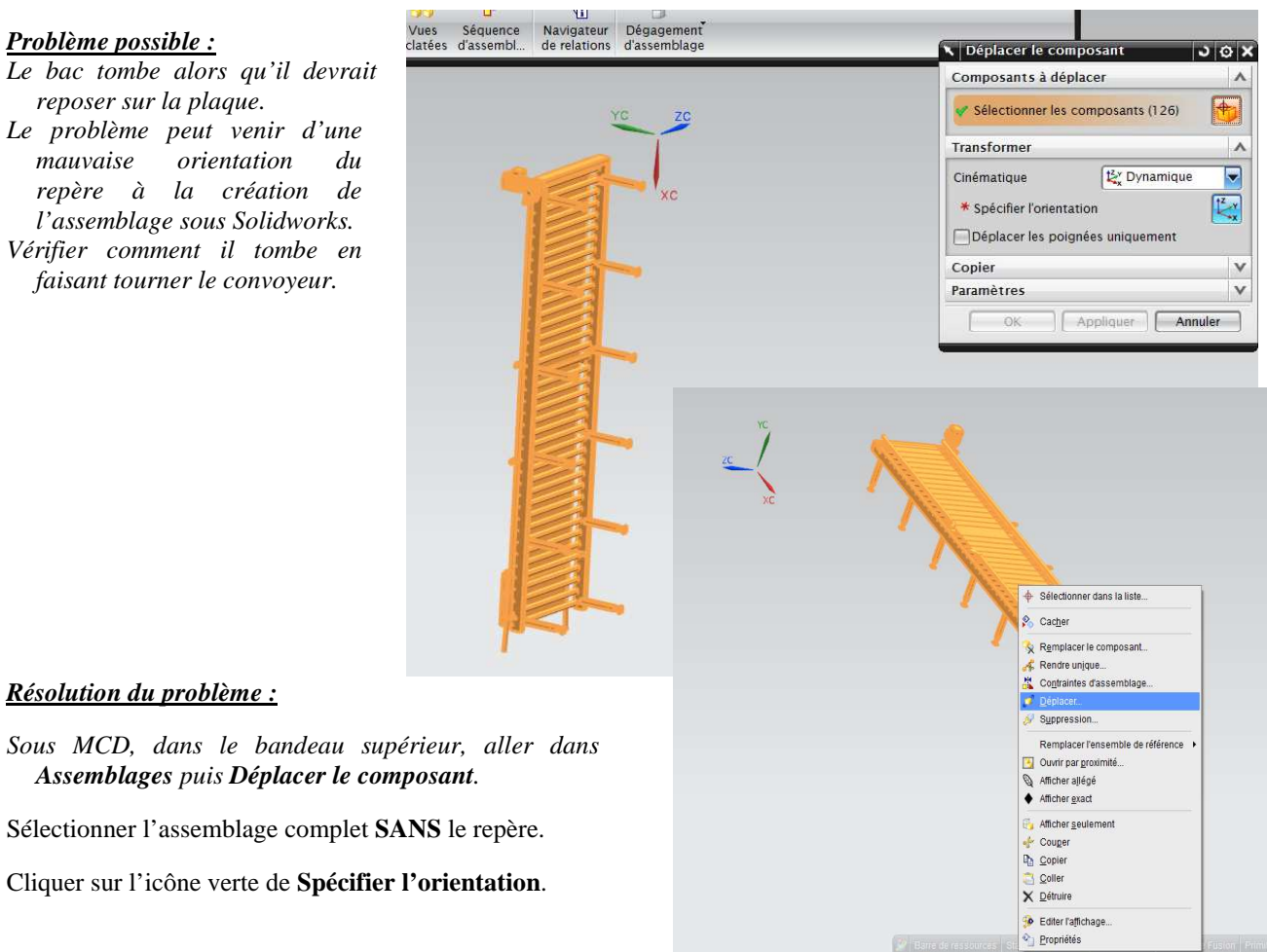

- Programmation d'une maquette virtuelle avec MCD - Page 11 / 20

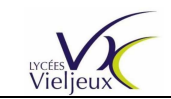

Le symbole de modification d'orientation du repère apparaît.

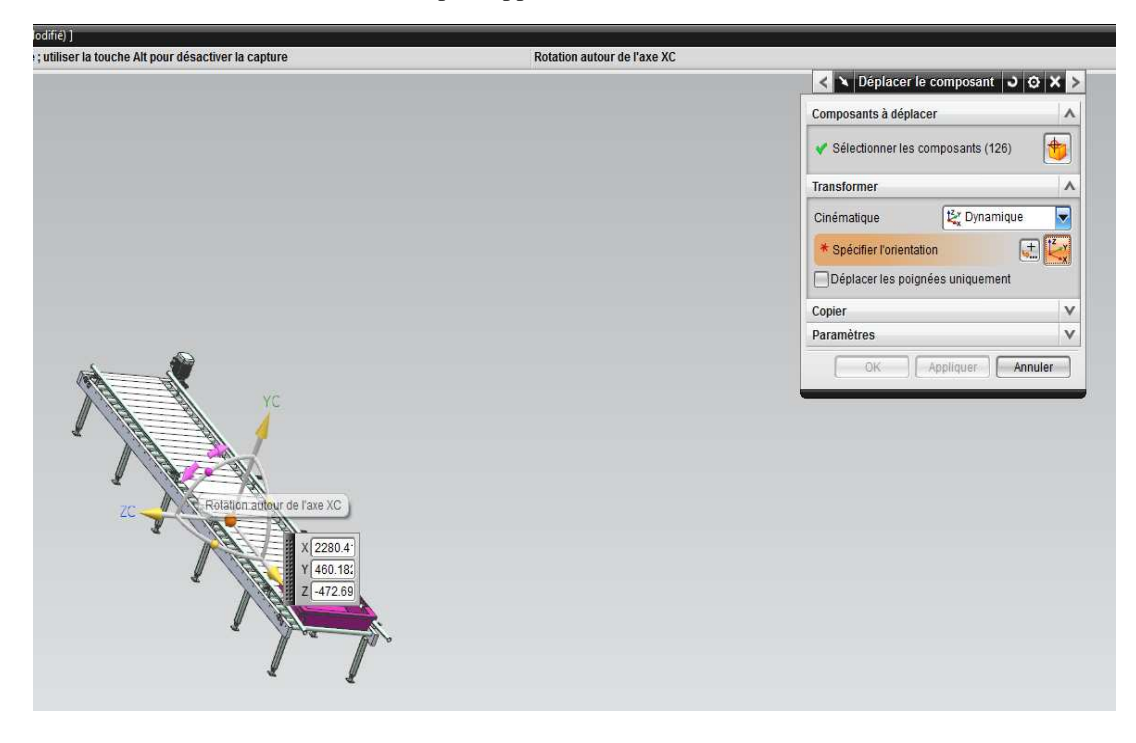

**Tester le bon fonctionnement à nouveau.** 

- Indiquer les **capteurs de collision** :

Sélectionner le détecteur entier dessiné.

- **Forme de collision** : Ligne
- Sélectionner la **longueur** : 800 (ce qui équivaut à la largeur du convoyeur)
- Déplacer le faisceau sur la face avant du détecteur sinon le capteur se détecte luimême.

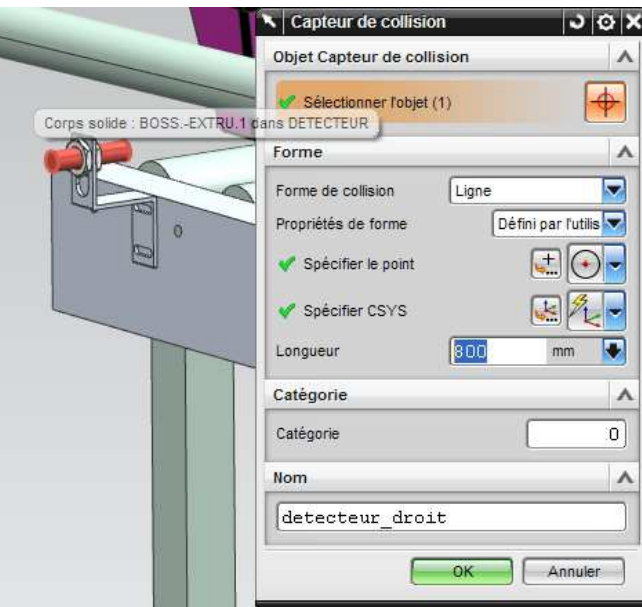

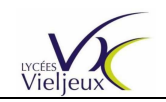

**3.3.-** *Connecter MCD à l'OPC Server (à partir de la version 8.01 de NX seulement) :*

#### **Se connecter à l'OPC Server :**

*- Fichier / Préférence/ Paramètres client OPC*  Il faut avoir ouvert une pièce pour faire afficher ce menu. Type de server : **Local** car le serveur OPC est sur le PC où se trouve lancé MCD.

Taper à la main l'iDProg du serveur : **OPC.SimaticNET** (attention à la syntaxe majuscule-minuscule)

Ce serveur se trouve dans **OPC Scout (OPC Navigator) (déjà étudié)**.

#### **Récupérer les infos de l'OPC Server :**

Les variables apparaissent (ne pas être surpris par la durée un peu longue).

En les cochant les variables sont sélectionnées et incluses dans une bibliothèque dans laquelle il suffira de piocher les variables.

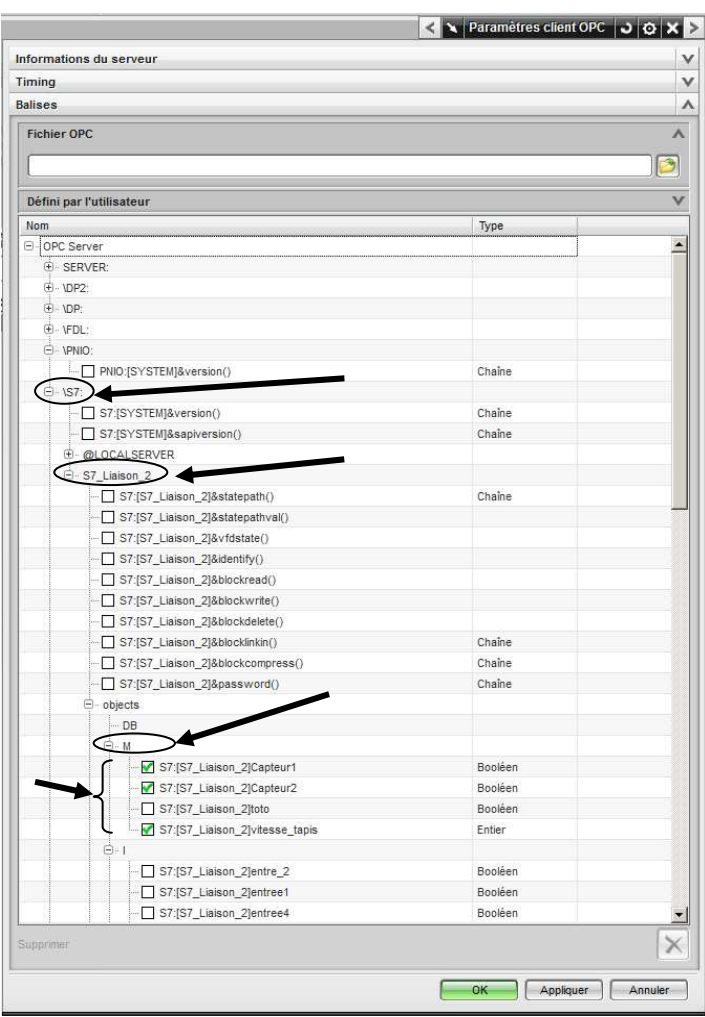

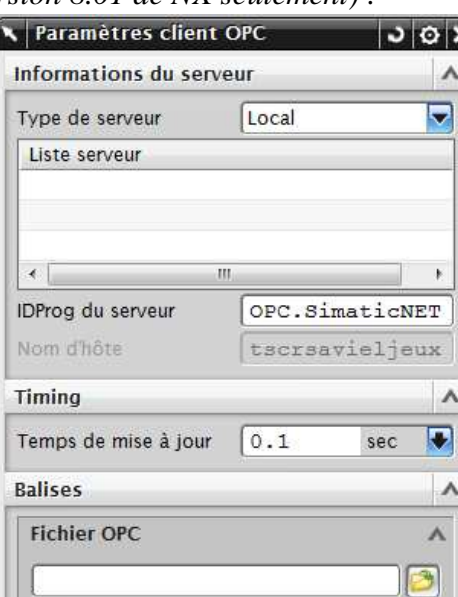

Type

Appliquer

 $\times$ 

Annuler

#### Transport du projet MCD :

Défini par l'utilisateur

Nom

Supprimer

A noter que le fichier enregistré garde les paramètres OPC Serveur. Par contre il est nécessaire de redéfinir l'appel de OPC.Simatic.NET. Il faut alors veiller à ce que l'OPC Scout , c'est-à-dire la partie TIA PORTAL-OPC Scout corresponde à ce qui est attendu par MCD sinon il peut manquer des variables.

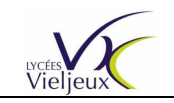

# **3.4.-** *Utiliser les variables externes de l'OPC Server (NX8.5.1.3) :*

#### - Adapter les **Signaux** :

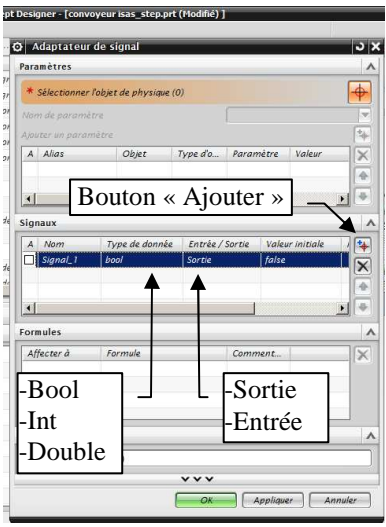

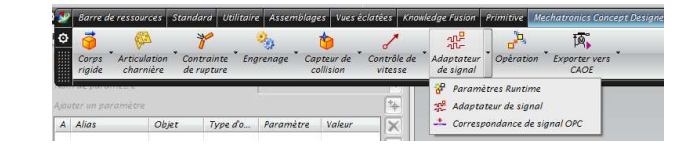

#### Définir **le type de signal** à échanger avec l'OPC Server. *Pd*

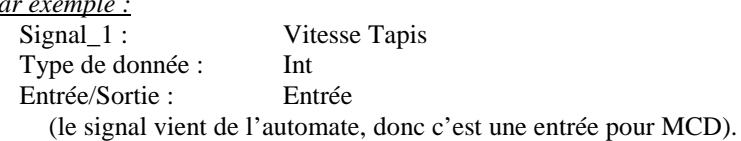

Définir **le paramètre** de l'objet qui sera échangé.

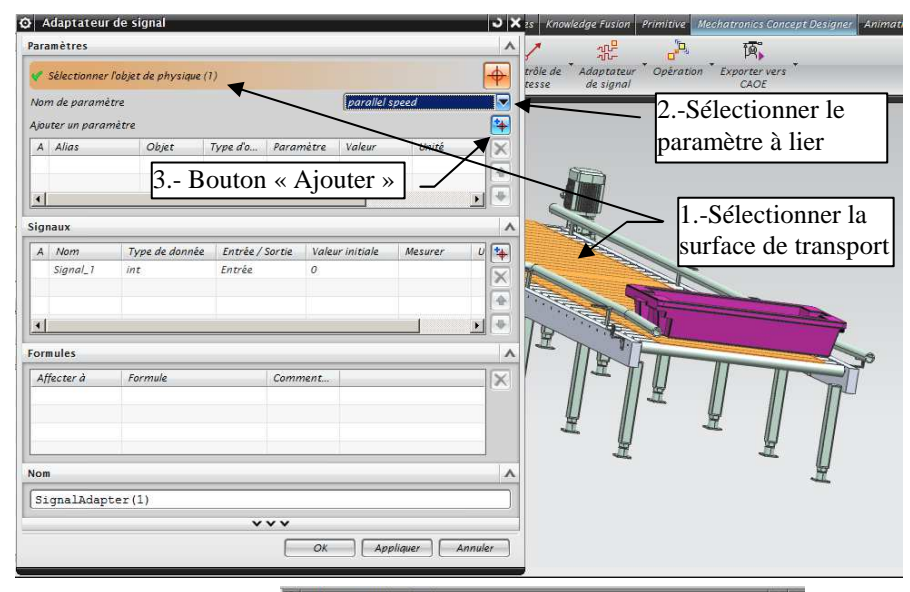

Lier **le Signal** et **le paramètre** de l'objet.

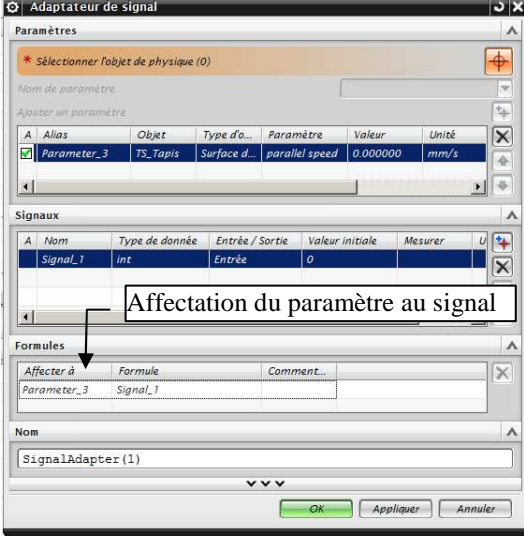

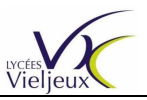

# **L'Usine Numérique**

Utilisation des outils SIEMENS

O Adaptateur de signal

Il est possible, pour les autres objets physiques, soit de continuer dans le même adaptateur de signal soit dans un autre.

#### *Exemple ci-contre :*

Les détecteurs sont déclarés dans un autre adaptateur de signal.

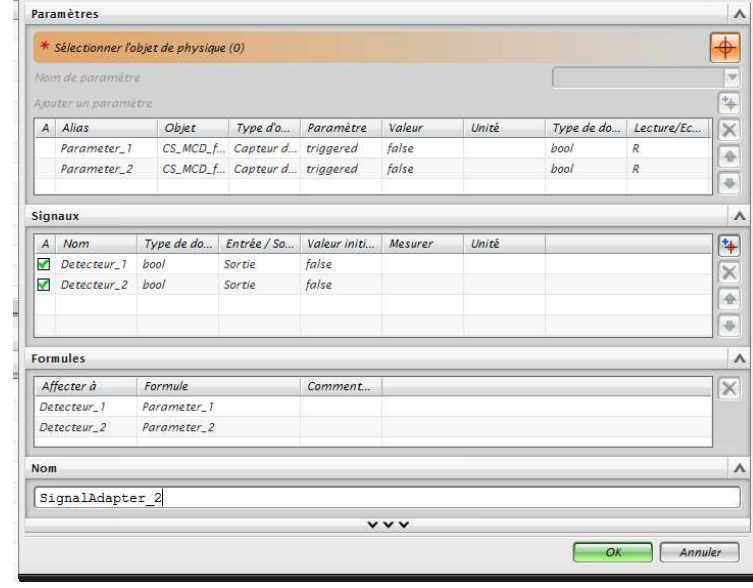

io x

#### *Nota bene :*

*Trigger : au déclenchement.* 

*Active : Le capteur est rendu actif ou non actif, c'est-à-dire qu'il capte ou non l'information qu'il est sensé détecter. Permet de créer un front montant de la façon suivante : Le capteur détecte une information et se désactive aussitôt.* 

#### - Faire **correspondre les balises OPC et les signaux MC**D :

Le signal émanant de l'OPC Server sera appelée *Balise OPC* par éviter toute confusion avec le *signal MCD* créé.

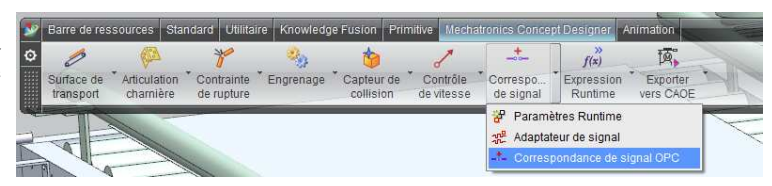

Dans ce nouveau masque, apparaissent les balises OPC récupérées au chapitre 3.3. Il s'agit maintenant d'affecter aux balises qui seront en écriture les signaux qui lui ont été réservés.

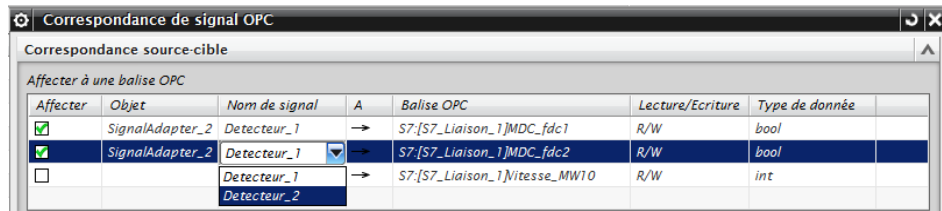

De même dans le deuxième tableau du masque, il faudra affecter les signaux aux balises adéquates.

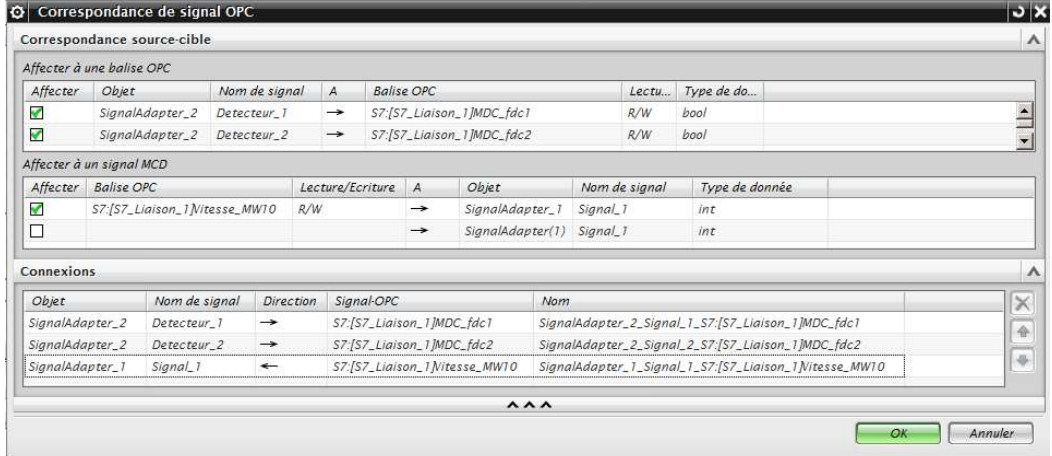

- Programmation d'une maquette virtuelle avec MCD - Page 15 / 20

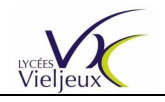

Utilisation des outils SIEMENS

# **Annexes :**

# **Annexe A : Première utilisation du TIA PORTAL :**

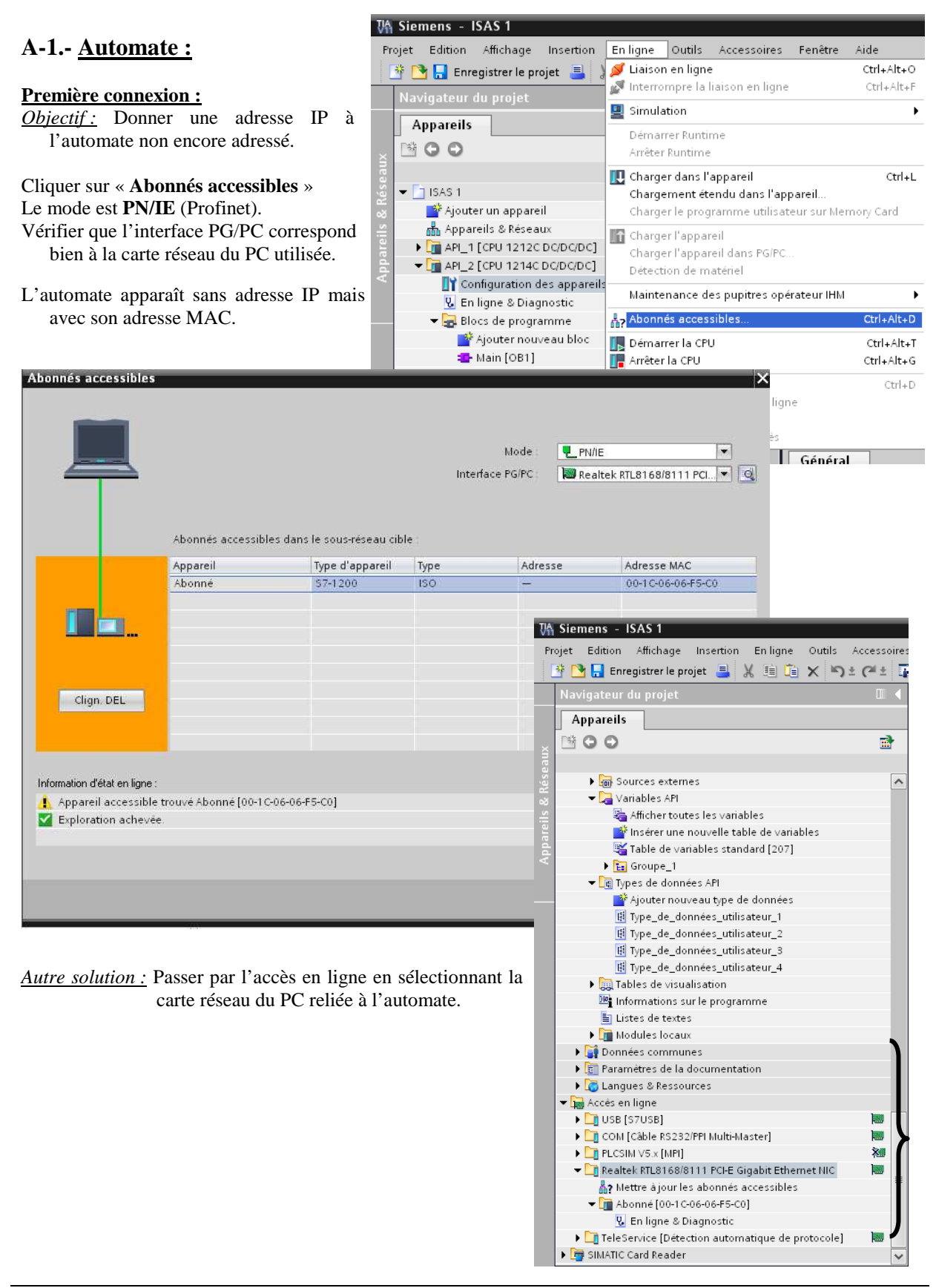

- Programmation d'une maquette virtuelle avec MCD - Page 16 / 20

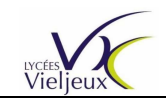

Utilisation des outils SIEMENS

#### Configurer l'adresse de l'automate sur le réseau (pas de routeur) :

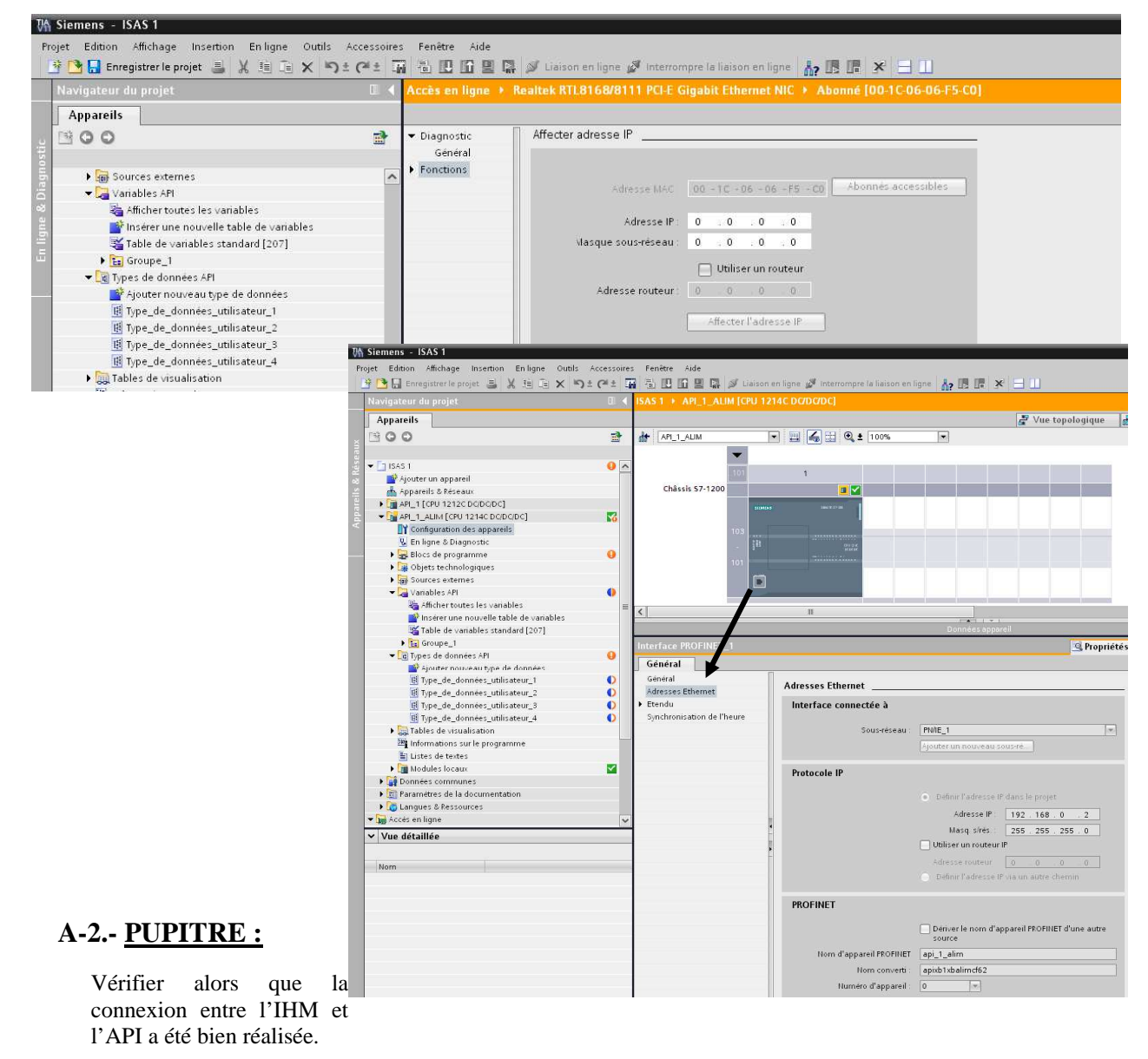

W Siemens - Utilsation TIA PORTAL Projet Edition Affichage Insertion Enligne Outlis Accessoires Fenètre Aide<br>- 한 미디 Enregistrerleprojet 로 및 한 도 X 이 L (관 도 대 전 또 모 로 기 비 모 다 보 다 ) Liaison enligne *에* Interrompre laliaison enligne <sub>이 가</sub> 매 대 X 로 !!! Totally Integrated Automation<br>PORTAL Navigateur du projet **III 4** Utilsation TIA PORTAL > HMI\_1 [KTP600 Basic PN] > Connexions  $1$ Appareils Ē,  $\rightarrow$  00 **Iaches**  $\overline{a}$ Liaisons à des automates S7 dans Appareils & réseaux  $\overline{\phantom{a}}$ Connexions T Utilsation TIA PORTAL Nom<br>**B** Liaison\_IHM Pilote de communication Station Partenaire<br>SIMATIC 57 1200 Station SIMATIC 12 APL\_1 Noeud En ligne Commentaire CPU 1214C DCDCL Ajouter un appareil ∥∃ Bibliothè  $\overline{\phantom{a}}$ Appareils & Réseaux  $\begin{array}{l}\n\bullet \boxed{\blacksquare} \,\, \text{APL-1}\,\, \text{[CPU 1214C DC/DC]}\n\end{array}\n\quad \begin{array}{l}\n\bullet \text{PL}\,\, \text{HML-1}\,\, \text{[KP600 Basic PN]}\n\end{array}$ **TY** Configuration des appareils Ē En ligne & Diagnostic Γ.  $\sqrt{\frac{1}{2}}$  Vues Paramètres Pointeur de zone  $\frac{1}{2}$  Ajouter une vue KTP600 Basic PN Station I **I** Gestion des vues Variables IHM<br>
Afficher toutes le<br>
This insert une nous Interface  $PROFINET(X1)$ e table de variable: Table de variantes standard [2] Alarmes IHM Pupitre opérateur API Pecettes<br>5 Planificateur de tâches Adresse:  $\boxed{192, 168, 0, 2}$  $Adresse: 192.168.0$ Point d'accès : S7ONLINE **1-2** Listes de textes et de graphiques Emplacem. extension: 1 ● Gestion des utilisateurs<br>▶ ● Données communes Châssis: 0

- Programmation d'une maquette virtuelle avec MCD - Page 17 / 20

 $-1X$ 

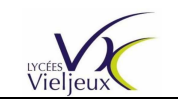

### **Annexe B : PC System :**

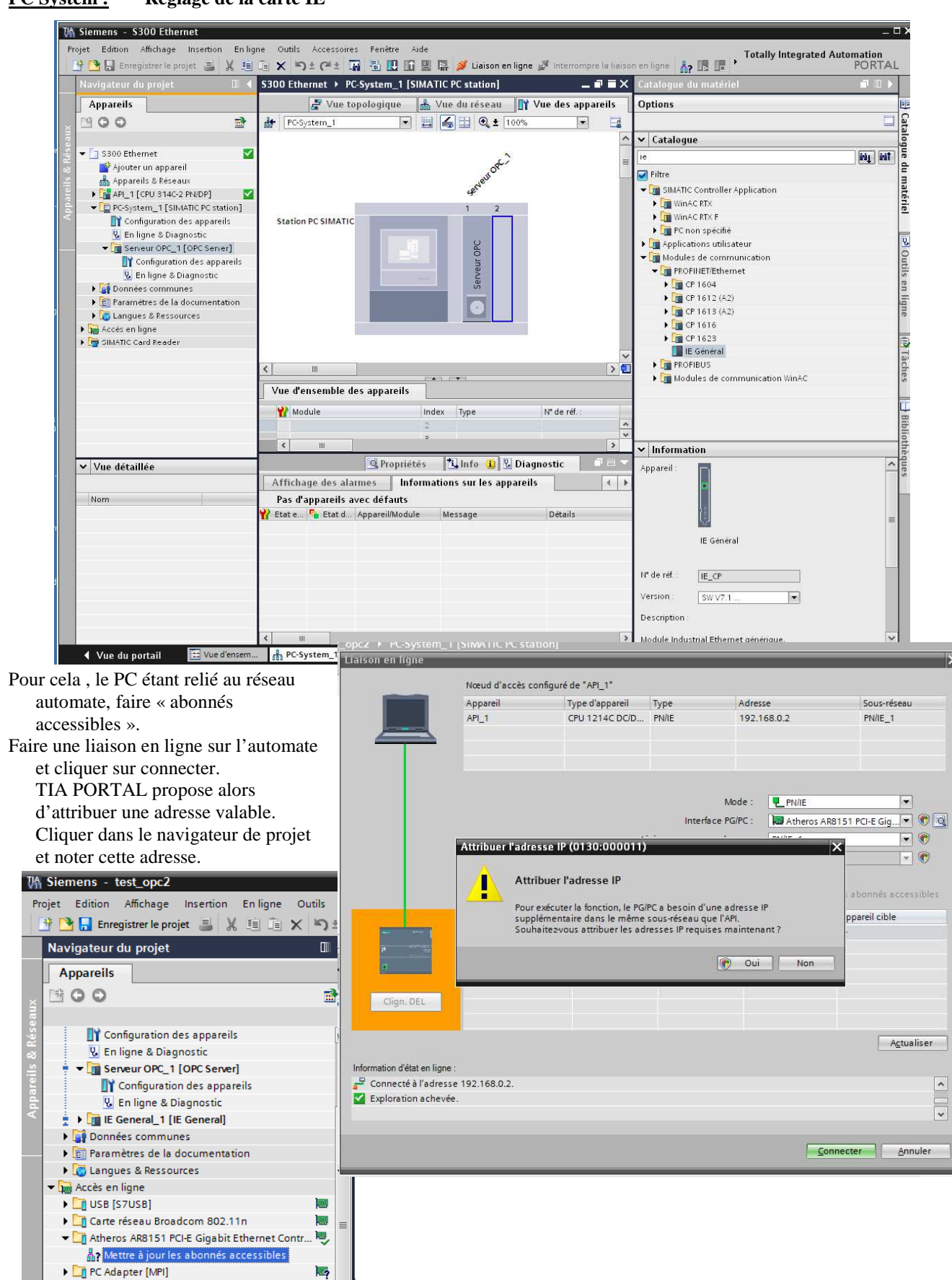

#### **PC System : Réglage de la carte IE**

- Programmation d'une maquette virtuelle avec MCD - Page 18 / 20

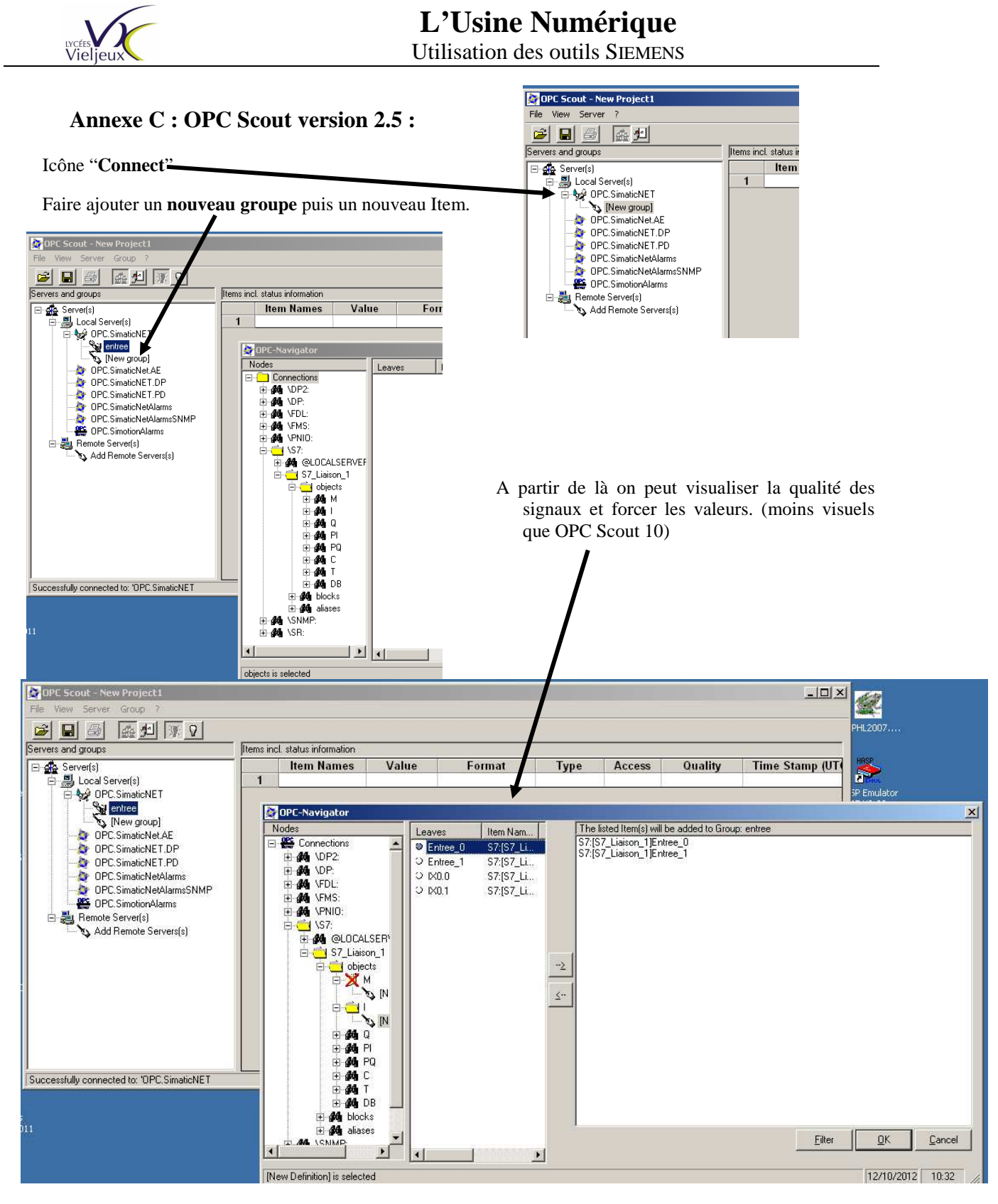

#### On retrouve l'environnement d'OPC Scout version 10 :

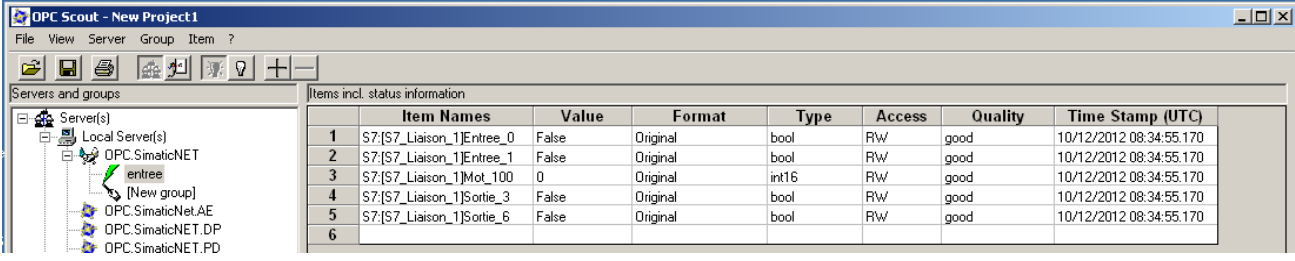

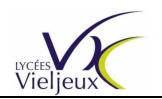

₹

Connexions Set Nom

IZ.

 $\Box$ 

 $\Box$ 

Objet de physique

Sélectionner l'objet (1)

parallel s.

perpendi.

active

# **Annexe D : Utilisation des variables externes avec NX 8.01 :**

- Indiquer les **Signaux externes (External Connexion : EC)** :

Il faut maintenant lier les objets avec les signaux externes. Par exemple :

Sélectionner l'objet physique (la surface du « tapis »).

Boite à outils MCD / Connexion externe / Cliquer sur l'objet / et cliquer sur le paramètre à animer et cliquer dans la colonne étiquette pour choisir la variable externe souhaitée.

Mettre la variable :

- . en écriture (**R**ead : valable pour les capteurs dont l'information sera lue par l'OPC Server pour être transmise à l'automate)
- . ou en lecture (**W**rite : valable pour les actionneurs ; l'information transmise de l'automate via l'OPC server sera transmise à l'actionneur. Dans notre cas la vitesse du tapis).

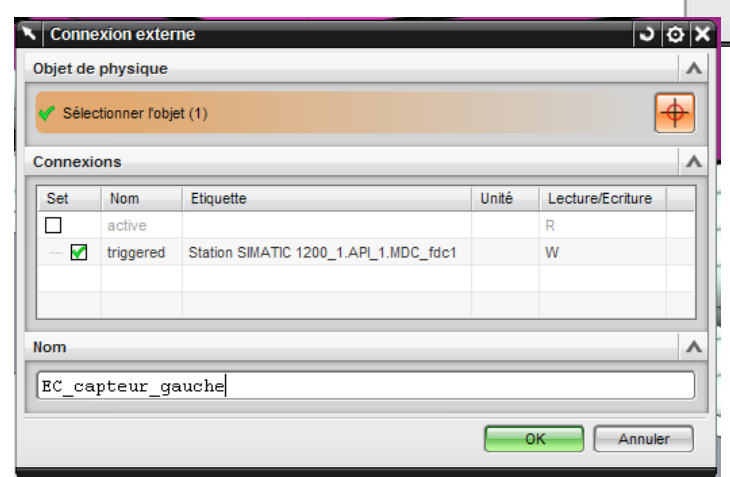

# S7:[S7\_Liaison\_2]vitesse\_tapis **Nom**  $\lambda$ EC Vitesse tapis OK Annuler

Etiquette

Connexion externe 3 6 X

Unité

 $\Box$  mm/s

S7:[S7\_Liaison\_2]Capteur1

S7:[S7 Liaison 2]Capteur2

 $\lambda$ 

 $\lambda$ 

Lec.

R.

*Nota bene : Trigger : au déclenchement.* 

*Active : Le capteur est rendu actif ou non actif, c'est-à-dire qu'il capte ou non l'information qu'il est sensé détecter.* 

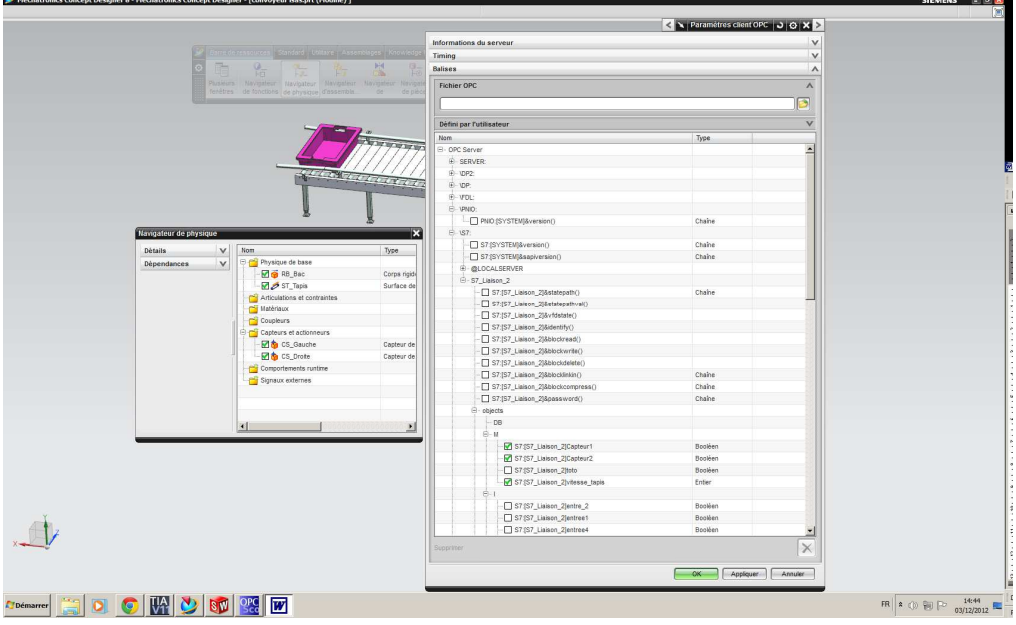